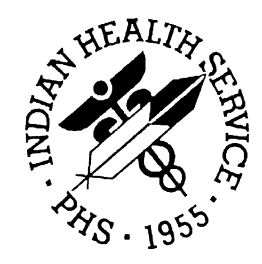

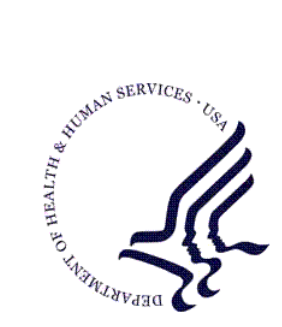

### RESOURCE AND PATIENT MANAGEMENT SYSTEM

# **Text Integration Utility**

# **(TIU)**

# **Installation Guide & Release Notes**

Version 1.0 November 2004

Office of Information Technology (OIT) Division of Information Resource Management Albuquerque, New Mexico

# Preface

This manual provides the site manager and the Area ISC the tools needed to install the various components of Text Integration Utility (TIU) v1.0. Included are release notes that should be shared with all users of the system and instructions for installing the package.

# **TABLE OF CONTENTS**

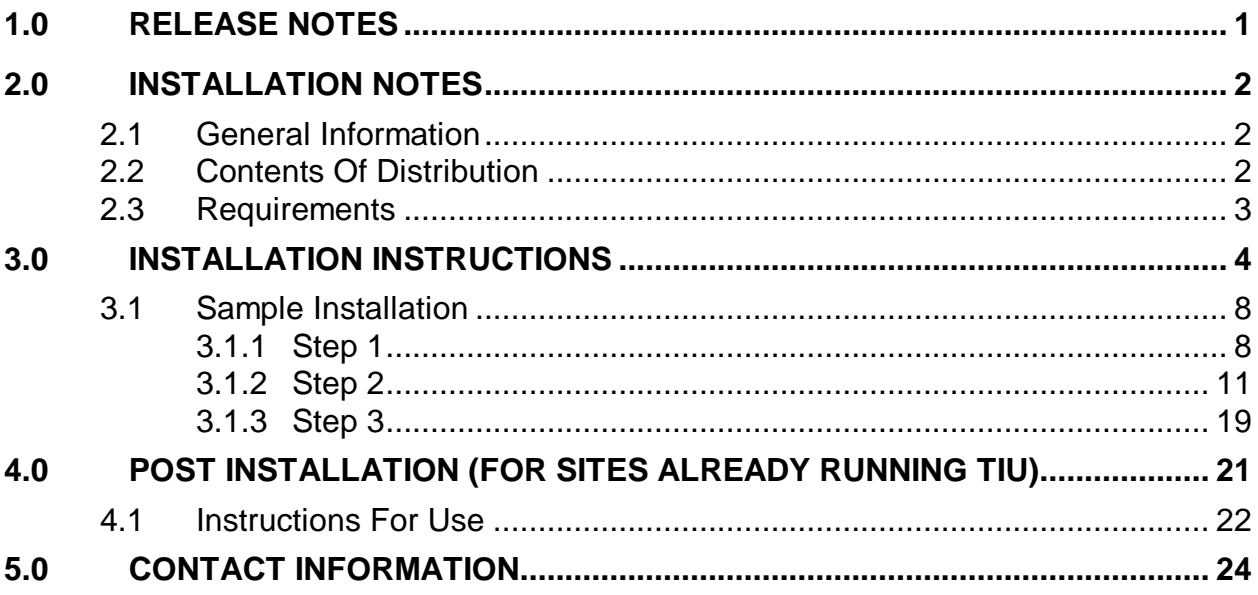

## <span id="page-3-0"></span>**1.0 Release Notes**

The VA Text Integration Utility automates clinic notes. It can be installed on your system without affecting other applications. Once you are ready to use it, simply add a user or department at a time. See the TIU manuals for implementation details.

Included in this install is the Authorization/Subscription package which the VA released with TIU and is a requirement for TIU. It handles the security access based on user classes and business rules.

This installation is patched up to TIU #170 sequence 152 and USR #23 sequence 23.

### <span id="page-4-0"></span>**2.0 Installation Notes**

Prefix: **TIU**

Current Version: **1.0**

**Warning**: Read entire notes file prior to attempting any installation.

### <span id="page-4-1"></span>2.1 General Information

- Make a copy of this distribution for offline storage.
- Print all notes/readme files.
- It is recommended that the terminal output during the installation be captured using an auxport printer attached to the terminal at which you are performing the software installation. This will insure a printed audit trail if any problems should arise.

### <span id="page-4-2"></span>2.2 Contents Of Distribution

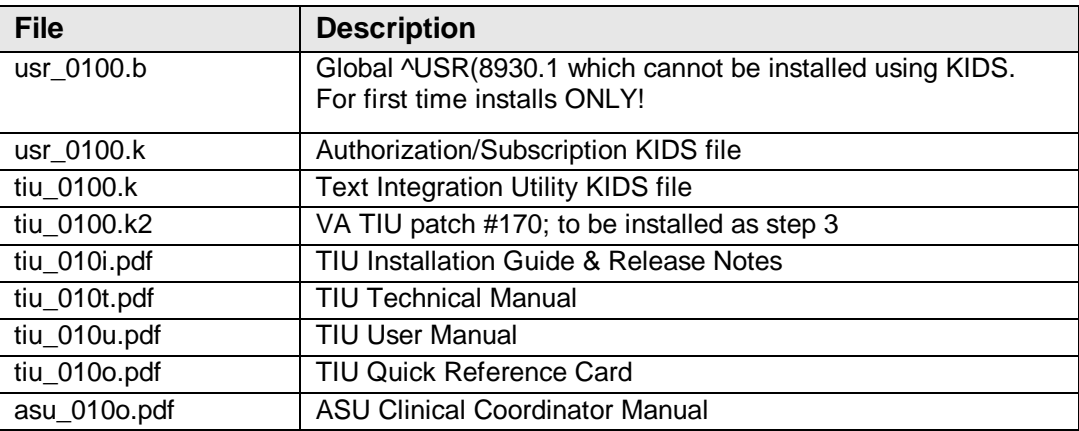

#### **VA Manuals (for reference)**

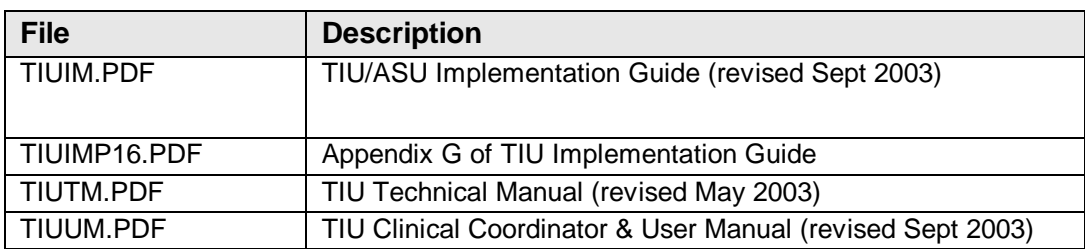

### <span id="page-5-0"></span>2.3 Requirements

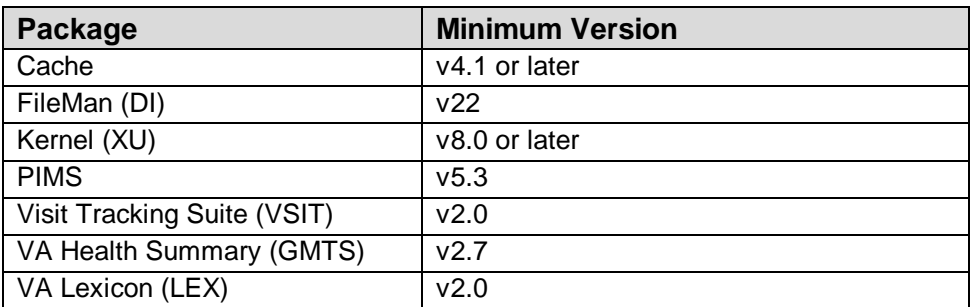

# <span id="page-6-0"></span>**3.0 Installation Instructions**

In all namespaces to run TIU (Cache required). This is a 3 step installation. First you install the Authorization/Subscription Utility (USR), then Text Integration Utility (TIU) and lastly the TIU patch #170. DO NOT queue the TIU patch 170, as you must answer a question as part of the install. Please read through all the installation instructions before beginning.

#### **Step 1: Authorization/Subscription Utility**

a. If this is the FIRST time TIU has been installed on your system, restore the ^USR(8930.1 global by using %GIGEN

```
D ^%GIGEN
```

```
Device: C:\your directory\usr_0100.b Parameters: "R"=>
Transfer entire set of files? No=> YES
Transferring files on Jul 10 2003 at 2:06 PM
From global ^USR(8930.1
To global ^USR(8930.1
Transfer completed
Done for this set of files.
```
- b. Please make sure TaskMan is running, as a post install for TIU is automatically queued.
- c. Under KIDS, load then install usr\_0100.k. When loading the file, answer YES to all questions. When installing, answer YES to all "Want to continue" questions and NO to all other questions.

#### **Step 2: Text Integration Utility**

\*\*\* If you have installed ITU previously and have cleaned out your  $^{\wedge}XTMP$  global since your last install of TIU, please clean up the user class as shown below:

1. Have you installed USR\*1.0\*23 previously?

On menu, under KIDS, Utilities, Display Patches for a Package for USR

Is USR\*1.0\*23 listed? If YES, go to #2. If NO, go to step a.

2. Is the ^XTMP("USR23","DONE") global entry still there?

In programmer mode,  $D^{\wedge}\%G$  and look for entry.

If it exists, go to step a. If not, go to #3.

3. Rename or delete the LR ANATOMIC PATH EMPTY CLASS entry in the USR CLASS file.

```
Select OPTION: ENTER OR EDIT FILE ENTRIES 
     INPUT TO WHAT FILE: USR CLASS//
     EDIT WHICH FIELD: ALL//
     Select USR CLASS NAME: LR ANATOMIC PATH EMPTY CLASS
        NAME: LR ANATOMIC PATH EMPTY CLASS Replace @
         SURE YOU WANT TO DELETE THE ENTIRE 'LR ANATOMIC PATH EMPTY CLASS' USR 
CLASS? YES
```
- a. Under KIDS, load then install tiu\_0100.k. When loading the file, answer YES to all questions. When installing, answer YES to all "Want to continue" questions and answer NO to all other Yes/No questions. Enter the TIU application coordinator for the Patient Safety Notifications mail group coordinator.
- b. Give the TIU applications coordinator and yourself the TIUZ\* keys.
- c. Place the BTIU MENU1 (TIUC) and BTIU MENU2 (TIUM) options on AKMOCORE.
- d. Rebuild menu trees.
- e. Queue TIU Nightly Task option to run daily during off hours. This is a nightly task that will selectively traverse the TEXT INTEGRATION UTILITIES (TIU) database, and send alerts when a document is overdue for signature summaries, update missing Discharge Dates now available through Bed Control, purge documents for which the Grace Period for Purge has been exceeded, and delete all records in the Upload Buffer file that are older than 30 days.
- f. Run option for TIU patch #137 to install Anatomic Pathology user class, document definitions and business rules. Go to programmer mode and run  $\Delta$ XUP. At the option prompt, type in TIU137 DDEFS & RULES, ANATPATH and let it run. Here is an example:

```
 D ^XUP
    Setting up programmer environment
   Terminal Type set to: C-VT220
    Select OPTION NAME: TIU137 DDEFS & RULES, ANATPATH 
            Create DDEFS, Rules for Anat Path
   This option creates Document Definitions, a User Class, and
          Business Rules for Laboratory Reports.
          DEVICE: HOME// Virtual
          ***** Document Definitions for LABORATORY REPORTS *****
          CLASS named LR LABORATORY REPORTS
               created successfully.
```

```
 Data for entry filed successfully.
   Entry added to parent.
 DOCUMENT CLASS named LR ANATOMIC PATHOLOGY
      created successfully.
     Data for entry filed successfully.
   Entry added to parent.
 TITLE named LR AUTOPSY REPORT
     created successfully.
     Data for entry filed successfully.
    Entry added to parent.
 TITLE named LR CYTOPATHOLOGY REPORT
     created successfully.
     Data for entry filed successfully.
    Entry added to parent
 TITLE named LR ELECTRON MICROSCOPY REPORT
      created successfully.
     Data for entry filed successfully.
    Entry added to parent.
 TITLE named LR SURGICAL PATHOLOGY REPORT
```
 created successfully. Data for entry filed successfully. Entry added to parent. \*\*\*\*\*\*\*\*\*\*\*\*\* \*\*\*\*\* User Class and Rules for LABORATORY REPORTS \*\*\*\*\* User Class named LR ANATOMIC PATH EMPTY CLASS created successfully. Business Rules created successfully.

#### **Step 3: VA TIU Patch #170 - VA TIU TRANSITIONAL PHARMACY CARE PATCH**

This patch provides a new note title and associated objects for the "Transitional Pharmacy Benefit" Program. Please read the entire patch description before beginning the installation of this patch. Do not queue the installation of this patch!

The user installing the patch must enter the existing DOCUMENT CLASS under which the new note title will be added. This must be answered during installation so DO NOT QUEUE this patch for a later installation. Installation of this patch will be less than 5 minutes.

\*\*\*\*\*\*\*\*\*\*\*\*\*\*\*\*\*\*\*\*\*\*\*\*\*\*\*\*\*\*\*\*\*\*\*\*\*\*\*\*\*\*\*\*\*\*\*\*\*\*\*\*\*\*\*\*\*\*\*\*\*\*\*\*\*\*\*\*

If the new TITLE is to be placed into a new DOCUMENT CLASS, the Document Class must be created under the PROGRESS NOTES class BEFORE the installation process has begun.

Use the DDM3 - Create Document Definitions option to create a new document class.

Select action "Next Level" and then the number for Progress Notes (probably 2).

Next select the "Class/Document Class" action and enter the name of the new Document Class.

If you are unsure of the DOCUMENT CLASS, please contact your TIU Application Coordinator.

If you do not have one, just enter "PHARMACY NOTES".

For Type enter, "DC". Then just press ENTER for all the other prompts.

Exit the option. You can now install the patch.

\*\*\*\*\*\*\*\*\*\*\*\*\*\*\*\*\*\*\*\*\*\*\*\*\*\*\*\*\*\*\*\*\*\*\*\*\*\*\*\*\*\*\*\*\*\*\*\*\*\*\*\*\*\*\*\*\*\*\*\*\*\*\*\*\*\*\*\*\*

The following entries will be added automatically:

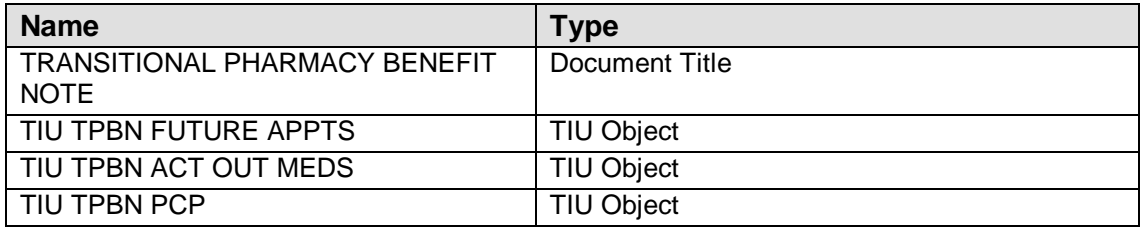

An error message will be returned if any of the needed entries are not successfully installed and the installation of the objects and title will not continue.

a. Under KIDS, load then install tiu\_0100.k2. When loading the file, answer YES to all questions.

When installing, answer NO to ALL questions. Make sure you are capturing the install to a printer.

b. At the prompt, 'Select the DOCUMENT CLASS where the new title will be installed: ', enter the grouping under which the new note title will be added. A DOCUMENT CLASS under their PROGRESS OTES class must be selected at this time or enter '^' to abort and not install patch.

If there are no name conflicts, installation should complete automatically.

#### **The following error messages and actions are listed below:**

**Message:** "Can't find Health Summary Object."

**Cause**: The health summary object and type cannot be found. Verify the entries in HEALTH SUMMARY OBJECTS (#142.5) and HEALTH SUMMARY TYPE (#142) and/or remove the entries. (They should be installed automatically during the patch installation. Verify that no error message was received for their installation.)

Message: "Transitional Pharmacy Benefit Note already exists."

**Cause**: The note title already exists. The install will not continue until this title s removed. Manually execute EN^TIUTPBN from the programmer's prompt once the title has been removed.

Message: "Class owner cannot be defined."

**Cause**: The CLINICAL COORDINATOR class cannot be found. Verify the entry in the USR CLASS (#8930) file. Manually execute EN^TIUTPBN from the programmer's prompt to re-try the installation.

**Message**: "TIU Object name already exists." "TIU Object creation failed."

**Cause**: Verify that the object NAME does not exist in TIU DOCUMENT DEFINITION (#8925.1). All pre-existing entries must be removed before manually re-starting.

When you are ready to use TIU, refer to the TIU manuals for implementation steps.

### <span id="page-10-0"></span>3.1 Sample Installation

#### <span id="page-10-1"></span>3.1.1 Step 1

```
THC>D ^XUP
Setting up programmer environment
Terminal Type set to: C-VT100
You have 4 new messages.
Select OPTION NAME: AKMOEVE IHS Kernel
    CORE IHS Core ...
   DEV Device Management ...<br>FM       VA FileMan ...
          VA FileMan ...
   MAN Manage Mailman ...<br>MM Menu Management ..
          Menu Management ...
   PROG Programmer Options ...<br>SM Operations Management
   SM Operations Management ...<br>SPL Spool Management ...
         Spool Management ...
   SPY System Security ...<br>TM Taskman Management ...
 TM Taskman Management ...
 UM User Management ...
    APER ADD/EDIT Persons ...
    UIHS Unix IHS Utilities ...
    UXSY Unix System Administration ...
Select IHS Kernel Option: ^KIDS Kernel Installation & Distribution System
            Edits and Distribution ...
            Utilities ...
            Installation ...
Select Kernel Installation & Distribution System Option: INstallation
```
1 Load a Distribution<br>2 Verify Checksums in 2 Verify Checksums in Transport Global<br>3 Print Transport Global 3 Print Transport Global<br>4 Compare Transport Glob 4 Compare Transport Global to Current System 5 Backup a Transport Global<br>6 Install Package(s) Install Package(s) Restart Install of Package(s) Unload a Distribution Select Installation Option: LOAD a Distribution Enter a Host File: c:\tmp\usr\_0100.k KIDS Distribution saved on Mar 10, 2004@15:37:02 Comment: AUTHORIZATION/SUBSCRIPTION V1.0 This Distribution contains Transport Globals for the following Package(s): AUTHORIZATION/SUBSCRIPTION-IHS 1.0 USR\*1.0\*19 Distribution OK! Want to Continue with Load? YES// Loading Distribution... Build AUTHORIZATION/SUBSCRIPTION-IHS 1.0 has an Enviromental Check Routine Want to RUN the Environment Check Routine? YES// AUTHORIZATION/SUBSCRIPTION-IHS 1.0 Will first run the Environment Check Routine, USRPRE \*\* CHECKING DHCP ENVIRONMENT \*\* Everything looks fine! USR\*1.0\*19 Use INSTALL NAME: AUTHORIZATION/SUBSCRIPTION-IHS 1.0 to install this Distribution. 1 Load a Distribution<br>2 Verify Checksums in 2 Verify Checksums in Transport Global 3 Print Transport Global<br>4 Compare Transport Glob 4 Compare Transport Global to Current System<br>5 Backup a Transport Global 5 Backup a Transport Global<br>6 Install Package(s) Install Package(s) Restart Install of Package(s) Unload a Distribution Select Installation Option: INstall Package(s) Select INSTALL NAME: AUTHORIZATION/SUBSCRIPTION-IHS 1.0 Loaded from Distri<br>bution Loaded from Distribution 7/11/03@07:01:49 Loaded from Distribution  $7/11/03@07:01:49$  => USR V1.0 ;Created on Jul 10, 2003@16:18:06 This Distribution was loaded on Jul 11, 2003@07:01:49 with header of USR V1.0 ;Created on Jul 10, 2003@16:18:06 It consisted of the following Install(s):<br>THORIZATION/SUBSCRIPTION-IHS 1.0 USR\*1.0\*19 AUTHORIZATION/SUBSCRIPTION-IHS 1.0 Checking Install for Package AUTHORIZATION/SUBSCRIPTION-IHS 1.0 Will first run the Environment Check Routine, USRPRE \*\* CHECKING DHCP ENVIRONMENT \*\* Everything looks fine! Install Questions for AUTHORIZATION/SUBSCRIPTION-IHS 1.0

Incoming Files: 8930 USR CLASS (including data) 8930.1 USR AUTHORIZATION/SUBSCRIPTION 8930.2 USR ROLE (including data) 8930.3 USR CLASS MEMBERSHIP 8930.4 USR SEARCH CATEGORIES (including data) 8930.6 USR RECORD STATUS (including data) 8930.8 USR ACTION (including data) Want KIDS to Rebuild Menu Trees Upon Completion of Install? YES// NO Checking Install for Package USR\*1.0\*19 Install Questions for USR\*1.0\*19 Incoming Files: 8930.2 USR ROLE (including data) Note: You already have the 'USR ROLE' File. I will OVERWRITE your data with mine. Want KIDS to INHIBIT LOGONs during the install? YES// NO Want to DISABLE Scheduled Options, Menu Options, and Protocols? YES// NO Enter the Device you want to print the Install messages. You can queue the install by enter a 'Q' at the device prompt. Enter a '^' to abort the install. DEVICE: HOME// Virtual Install Started for AUTHORIZATION/SUBSCRIPTION-IHS 1.0 : Build Distribution Date: Installing Routines Installing Data Dictionaries: Installing Data: Installing PACKAGE COMPONENTS: Installing INPUT TEMPLATE Installing PROTOCOL Located in the USR (AUTHORIZATION/SUBSCRIPTION) namespace. Located in the USR (AUTHORIZATION/SUBSCRIPTION) namespace. Located in the USR (AUTHORIZATION/SUBSCRIPTION) namespace. Located in the USR (AUTHORIZATION/SUBSCRIPTION) namespace. ...........

```
Installing LIST TEMPLATE
 Installing OPTION 
 Updating Routine file...
Updating KIDS files...
AUTHORIZATION/SUBSCRIPTION-IHS 1.0 Installed. 
NO Install Message sent
USR*1.0*19 
Install Started for USR*1.0*19 : 
Build Distribution Date: 
Installing Routines:
Installing Data Dictionaries: 
Installing Data: 
Updating Routine file...
Updating KIDS files...
USR*1.0*19 Installed. 
Not a VA primary domain
NO Install Message sent 
Install Completed
```
#### <span id="page-13-0"></span>3.1.2 Step 2

----------------------------------------------------------------------------- 1 Load a Distribution<br>2 Verify Checksums in 2 Verify Checksums in Transport Global 3 Print Transport Global<br>4 Compare Transport Globa 4 Compare Transport Global to Current System 5 Backup a Transport Global<br>6 Install Package(s) Install Package(s) Restart Install of Package(s) Unload a Distribution Select Installation Option: LOAD a Distribution Enter a Host File: c:\TMP\tiu\_0100.k

```
KIDS Distribution saved on Jan 21, 2004@16:11:37
Comment: TIU V1.0
This Distribution contains Transport Globals for the following Package(s):
    TEXT INTEGRATION UTILITIES-IHS 1.0
    TIU*1.0*137
    USR*1.0*23
    TIU*1.0*134
Distribution OK!
Want to Continue with Load? YES// y YES
Loading Distribution...
Build TEXT INTEGRATION UTILITIES-IHS 1.0 has an Enviromental Check Routine
Want to RUN the Environment Check Routine? YES// 
    TEXT INTEGRATION UTILITIES-IHS 1.0
Will first run the Environment Check Routine, TIUENV
** CHECKING DHCP ENVIRONMENT **
Everything looks fine!
    TIU*1.0*137
Will first run the Environment Check Routine, TIUEN137
Document Definitions look OK.
    USR*1.0*23
Will first run the Environment Check Routine, USREN23
User Classes look OK.
   TIU*1.0*134
Use INSTALL NAME: TEXT INTEGRATION UTILITIES-IHS 1.0 to install this Distribution.
   1 Load a Distribution<br>2 Verify Checksums in
    2 Verify Checksums in Transport Global
   3 Print Transport Global<br>4 Compare Transport Globa
    4 Compare Transport Global to Current System
   5 Backup a Transport Global<br>6 Install Package(s)
          Install Package(s)
           Restart Install of Package(s)
           Unload a Distribution
Select Installation Option: INstall Package(s)
Select INSTALL NAME: TEXT INTEGRATION UTILITIES-IHS 1.0 Loaded from Distri
bution Loaded from Distribution 1/22/04@08:13:32
      => TIU V1.0 ;Created on Jan 21, 2004@16:11:37
This Distribution was loaded on Jan 22, 2004@08:13:32 with header of 
    TIU V1.0 ;Created on Jan 21, 2004@16:11:37
It consisted of the following Install(s):<br>TEXT INTEGRATION UTILITIES-IHS 1.0 TIU*1.
                                      TIU*1.0*137 USR*1.0*23 TIU*1.0*134
Checking Install for Package TEXT INTEGRATION UTILITIES-IHS 1.0
Will first run the Environment Check Routine, TIUENV
** CHECKING DHCP ENVIRONMENT **
Everything looks fine!
Install Questions for TEXT INTEGRATION UTILITIES-IHS 1.0
Incoming Files:
```
- 8925 TIU DOCUMENT
- 8925.1 TIU DOCUMENT DEFINITION (including data)
- 8925.2 TIU UPLOAD BUFFER
- 8925.3 TIU UPLOAD ERROR DEFINITION (including data)
- 8925.4 TIU UPLOAD LOG
- 8925.5 TIU AUDIT TRAIL
- 8925.6 TIU STATUS (including data)
- 8925.7 TIU MULTIPLE SIGNATURE
- 8925.8 TIU SEARCH CATEGORIES (including data)
- 8925.9 TIU PROBLEM LINK
- 8925.91 TIU EXTERNAL DATA LINK
- 8925.93 TIU PRINT PARAMETERS
- 8925.94 TIU DIVISION PRINT PARAMETERS
- 8925.95 TIU DOCUMENT PARAMETERS (including data)
- 8925.97 TIU CONVERSIONS (including data)
- 8925.98 TIU PERSONAL DOCUMENT TYPE LIST
- 8925.99 TIU PARAMETERS
- 8926 TIU PERSONAL PREFERENCES
- 8927 TIU TEMPLATE (including data)
- 8927.1 TIU TEMPLATE FIELD (including data)
- 9003130.1 BTIU OBJECT DESCRIPTION (including data)

9003130.2 BTIU UPLOAD STATUS (including data)

Incoming Mail Groups: Enter the Coordinator for Mail Group 'PATIENT SAFETY NOTIFICATIONS': Enter App. Coordinator's name Want KIDS to Rebuild Menu Trees Upon Completion of Install? YES// NO Checking Install for Package TIU\*1.0\*137 Will first run the Environment Check Routine, TIUEN137 Document Definitions look OK. Install Questions for TIU\*1.0\*137 Incoming Files: 8925.1 TIU DOCUMENT DEFINITION (Partial Definition) Want KIDS to Rebuild Menu Trees Upon Completion of Install? YES// NO Checking Install for Package USR\*1.0\*23 Will first run the Environment Check Routine, USREN23 User Classes look OK. Install Questions for USR\*1.0\*23 Checking Install for Package TIU\*1.0\*134 Install Questions for TIU\*1.0\*134 Want KIDS to INHIBIT LOGONs during the install? YES// NO Want to DISABLE Scheduled Options, Menu Options, and Protocols? YES// NO Enter the Device you want to print the Install messages. You can queue the install by enter a 'Q' at the device prompt. Enter a <sup>'^'</sup> to abort the install. Install Started for TEXT INTEGRATION UTILITIES-IHS 1.0 : Build Distribution Date: Installing Routines: Running Pre-Install Routine: ^BTIUPRE Installing Data Dictionaries: Installing Data: . >>>> DO NOT WORRY IF YOU HAVE THESE ERRORS - POSTINIT WILL FIX THEM <<<< \*\* ERROR IN POINTER RESOLUTION OF DATA \*\* Unable to find exact match and resolve pointer (^TIU(8927, Entry:BRIEF EXAM NOTE).

```
Unable to find exact match and resolve pointer (^TIU(8927, Entry:MH MED
Management).
Unable to find exact match and resolve pointer (^TIU(8927, Entry:Nurse 
Immunization Authorization ).
Unable to find exact match and resolve pointer (^TIU(8927, Entry:Podiatry Exam).
Unable to find exact match and resolve pointer ('TIU(8927, Entry:Surgery FOLLOW
UP VISIT).
Unable to find exact match and resolve pointer ('TIU(8927, Entry:Surgery PREOP
VISIT).
Unable to find exact match and resolve pointer (^TIU(8927, Entry:Telephone 
Triage).
Unable to find exact match and resolve pointer (^TIU(8927, Entry:Boilerplated 
Titles).
>>>> OR IF NOT FIRST TIME INSTALL:
Resolved Value Data Link missing (^USR(8930,/CLINICAL COORDINATOR).
Resolved Value Data Link missing (^TIU(8927,/Patient Data Objects).
Resolved Value Data Link missing (^USR(8930,/CLINICAL COORDINATOR).
Resolved Value Data Link missing (^TIU(8927,/Visit Chief Complaint).
Resolved Value Data Link missing (^TIU(8927,/Visit Skin Tests).
Resolved Value Data Link missing (^TIU(8927,/Visit Vitals - Brief).
 Installing PACKAGE COMPONENTS: 
 Installing BULLETIN
 Installing SECURITY KEY
 Installing FUNCTION
 Installing PRINT TEMPLATE
 Installing SORT TEMPLATE
 Installing INPUT TEMPLATE
 Installing DIALOG
 Installing MAIL GROUP
 Installing PROTOCOL
  Located in the TIU (TEXT INTEGRATION UTILITIES) namespace.
 Located in the TIU (TEXT INTEGRATION UTILITIES) namespace.
 Located in the TIU (TEXT INTEGRATION UTILITIES) namespace.
  Located in the TIU (TEXT INTEGRATION UTILITIES) namespace.
......
 Installing REMOTE PROCEDURE
 Installing LIST TEMPLATE
```
Installing OPTION Installing PARAMETER DEFINITION Running Post-Install Routine: ^TIUPOST \*\*\* COMPILING HIDDEN PROTOCOL MENUS \*\*\* TIU HIDDEN ACTIONS. TIU HIDDEN ACTIONS ADVANCED. TIU HIDDEN ACTIONS OE/RR. TIU HIDDEN ACTIONS BROWSE. BTIU HIDDEN ACTIONS. USR HIDDEN ACTIONS. Remove bad pointers under class and document class groupings . . . Reindiexing AAU xref in TIU Document Definition file . . .. Cleaning up bad pointer in TIU Template file . . . Resequencing patient objects . . . Updating Object Methods . . . Post install code from VA patch 153; cleans up xrefs . . . A task is being queued in the background to remove erroneous ACLAU and ACLEC cross-references. An alert will be sent to the initiator of this patch at completion. The task number is 12002 Updating error filing code; VA patch 131 seq 127 . . . Adding TIU to PCC Visit Merge Utility . . . Adding older patches to patch history . . . Updating Routine file... The following Routines were created during this install: TIUXRC TIUXRC1 TIUXRC2 TIUXRC3 TIUXRC4 TIUXRC5 TIUXRC6 TIUEDS TIUEDS1 TIUEDS10 TIUEDS11 TIUEDS2 TIUEDS3 TIUEDS4 TIUEDS5 TIUEDS6 TIUEDS7 TIUEDS8 TIUEDS9 TIUEPN TIUEPN1

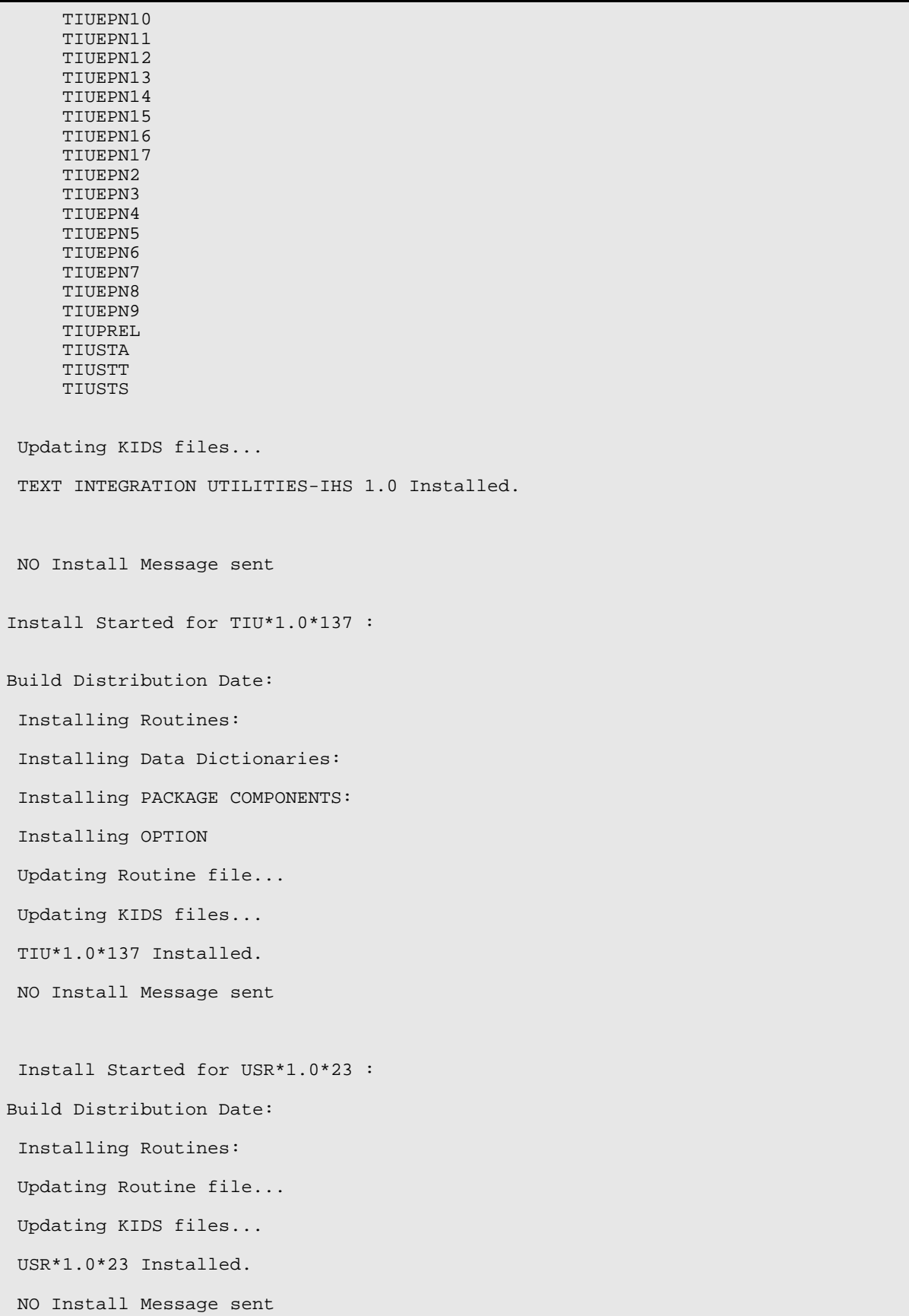

```
Install Started for TIU*1.0*134 : 
Build Distribution Date: 
 Installing Routines: 
 Updating Routine file...
 Updating KIDS files...
 TIU*1.0*134 Installed. 
 NO Install Message sent
Install Completed
   1 Load a Distribution<br>2 Verify Checksums in
    2 Verify Checksums in Transport Global
   3 Print Transport Global<br>4 Compare Transport Globa
    4 Compare Transport Global to Current System
   5 Backup a Transport Global<br>6 Install Package(s)
          Install Package(s)
            Restart Install of Package(s)
            Unload a Distribution
TIUPS153 has finished.
          Enter "VA to jump to VIEW ALERTS option
```
#### <span id="page-21-0"></span>3.1.3 Step 3

```
Select Installation Option: Load a Distribution
Enter a Host File: C:\tmp\tiu 0100.k2
Comment: VA TIU PATCH 170 SEQ 152
This Distribution contains Transport Globals for the following Package(s):
   TIU*1.0*170
Distribution OK!
Want to Continue with Load? YES//
Loading Distribution...
    TIU*1.0*170
Use INSTALL NAME: TIU*1.0*170 to install this Distribution.
   1 Load a Distribution<br>2 Verify Checksums in
   2 Verify Checksums in Transport Global<br>3 Print Transport Global
    3 Print Transport Global
    4 Compare Transport Global to Current System
   5 Backup a Transport Global<br>6 Install Package(s)
          Install Package(s)
           Restart Install of Package(s)
           Unload a Distribution
You have 1 PENDING ALERTS
           Enter "VA to jump to VIEW ALERTS option
Select Installation Option: INstall Package(s)<br>Select INSTALL NAME: TIU*1.0*170 Loaded
                                    Loaded from Distribution Loaded
from
Distribution 3/3/04@14:18:44
      => Extracted from mail message ;Created on
This Distribution was loaded on Mar 03, 2004@14:18:44 with header of
    Extracted from mail message ;Created on
    It consisted of the following Install(s):
     TIU*1.0*170
Checking Install for Package TIU*1.0*170
Install Questions for TIU*1.0*170
Want KIDS to INHIBIT LOGONs during the install? YES// n NO
Want to DISABLE Scheduled Options, Menu Options, and Protocols? YES// n NO
Enter the Device you want to print the Install messages.
You can queue the install by enter a 'Q' at the device prompt.
Enter a '<sup>^</sup>' to abort the install.
DEVICE: HOME// 
 Install Started for TIU*1.0*170 :
```
Build Distribution Date: Installing Routines: Running Post-Install Routine: EN^TIUTPBN Installing Health Summary Object: TIU TPBN FUTURE APPTS Using Health Summary Type: TIU TPBN FUTURE APPTS From: SALT LAKE CITY OIFO Sender: BAKKE,ANDREW Checking Health Summary Object file #142.5 Check Health Summary Type file #142 Checking for Duplicate Title Object 'TIU TPBN FUTURE APPTS' installed using Health Summary Type 'TIU TPBN FUTURE APPTS' Select the DOCUMENT CLASS where the new title will be installed: PHARMACY<br>NOTES DOCUMENT CLASS <<<<< DOCUMENT CLASS <<<<< Creation of TIU Object TIU TPBN ACT OUT MEDS successful... Creation of TIU Object TIU TPBN FUTURE APPTS successful... Creation of TIU Object TIU TPBN PCP successful... Creation of TRANSITIONAL PHARMACY BENEFIT NOTE title successful... Addition of PHARMACY NOTES as parent successful... Boilerplate text and objects added successfully. Update finished. \*\*\* The TRANSITIONAL PHARMACY BENEFIT NOTE title must be \*\*\* activated before use. Enter RETURN to continue or '^' to exit: <PRESS ENTER KEY HERE> Updating Routine file... Updating KIDS files... TIU\*1.0\*170 Installed. Not a VA primary domain NO Install Message sent Install Completed

### <span id="page-23-0"></span>**4.0 Post Installation (for sites already running TIU)**

- 1. Skip if this is a first time install or you have not yet implemented TIU.
- 2. If you have previously installed TIU and you have documents already created, please run EN^TIUP146 to see if you have any documents linked to visits for the wrong patient. It is necessary to populate the new mail group "PATIENT SAFETY NOTIFICATIONS" before invoking the routine EN^TIUP146. This will ensure that members of the mail group receive the message when the process has run to completion. Here is an example:

#### **From programmer mode:**

```
 > D EN^TIUP146
 PATCH TIU*1*146
 Search ALL entries in the TIU Document file (#8925) to identify
 documents linked to a different patient's visit.
 Requested Start Time: NOW// (AUG 27, 2003@13:48:19)
 A task has been queued in the background and a bulletin will be sent
 to you upon completion of the task or if the task is stopped.
 The task number is 130947.
```
a. When it has completed, you will receive a mail message:

```
Subj: TIU*1*146 TIU Documents Linked to Different Patient's Visit [#17712]
               27 Aug 03 13:48 12 Lines
From: PATCH TIU*1*146 TIU DOCUMENT SEARCH RESULTS in 'IN' basket. Page 1 
**NEW**
------------------------------------------------------------------------------
              TIU Documents linked to different patient's visit.
               Task Started: Aug 27, 2003@13:48:21
              Task Ended: Aug 27, 2003@13:48:21
              Number of entries linked to Different Patient's Visit: 0
               TOTAL Number of entries processed: 20
              Task COMPLETED successfully.
          To print a detailed listing of the results invoke D PRINT^TIUP146P.
              Select MESSAGE Action: IGNORE (in IN basket)//
```
- b. If the program found errors, then run the report using PRINT^TIUP146P. Once you have the report, each document on it must be manually fixed by using the reassign option under IPD on the TIUM menu. Since most documents will already be completed, make sure you have the appropriate business rules created.
- 1. This step will identify all documents whose STATUS=UNCOSIGNED with no EXPECTED COSIGNER. Once a document has been identified, verification will take place regarding the document's parameters and its co-signature requirements based on the ENTRY DATE/TIME. Documents that do not require co-signature will be eligible to be fixed. However, some documents may require co-signature despite having no EXPECTED COSIGNER identified. These documents will be sorted and marked, but will not be updated or changed and will require manual identification of a co-signer.

A detailed report will be saved in a host file named TIUPS139.TXT. All subsequent search information will be appended to the file so that a search history is retained. A method for deletion of the host file is provided.

Additionally, an alert will be sent to the user when the search has finished. The patch runs in two separate modes based on user input.

- SEARCH ONLY identify and report
- SEARCH & UPDATE identify, update, and report

\*\* Due to possible inconsistencies with a user's class (improper date range, deletion of user class, change/edit of existing user class), it is highly recommended that all search reports are manually verified before choosing to update the records. If a user's class is incorrect or has been removed, COSIGNATURE REQUIRED will be identified as NO. \*\*

This routine should not be deleted after it is run initially. Manual verification of documents (if identified) may be needed before any changes are made so the first execution should be made without updating the documents. Two runs should be executed as a minimum. Once verification has been made and a second run updating the documents completed, the routine may be deleted.

### <span id="page-24-0"></span>4.1 Instructions For Use

To minimize disruption to users, it is suggested that only short-duration searches consisting of 30 days or less be done during peak usage times.

**Note**: This patch must be run in programmer mode.

1. At the programmer prompt, enter 'D CLEAN^TIUPS139'.

- 2. At the prompt, 'Delete the host file TIUPS139.TXT and Quit? NO//', enter 'YES' or 'NO'. Entering 'NO' will not delete the host file and continue. Entering 'YES' will delete the host file and quit.
- 3. At the prompt, 'START WITH REFERENCE DATE: Jan 01,2001//', enter the date you wish to begin the search or accept the default of January 01, 2001.
- 4. At the prompt, 'GO TO REFERENCE DATE: (Current Date)//', enter the date you wish to finish the search or accept the default. Default ending date is the current date.
- 5. At the prompt, 'Update records at this time? NO//', enter 'YES' or 'NO'. Entering 'NO' will select SEARCH ONLY mode and will NOT make any changes to any documents. Entering 'YES' will select SEARCH & UPDATE mode and will make the necessary changes to all documents that do not require co-signature.
- 6. At the prompt, 'Would you like to print or queue the search? YES//', entering 'YES' will allow the user to select a device and/or queue the search to run at a later time. Entering 'NO' will display the search results to the current device.

# <span id="page-26-0"></span>**5.0 Contact Information**

If you have any questions or comments regarding this distribution, please contact the OIT Help Desk (IHS).

**Phone:** (505) 248-4371 or (888) 830-7280 (toll free)

**Fax:** (505) 248-4363

**Web:** <http://www.ihs.gov/GeneralWeb/HelpCenter/Helpdesk/index.cfm>

**Email:** [support@ihs.gov](mailto:support@ihs.gov)